## **HOW TO RENEW YOUR CLUB MEMBERSHIP**

Please use the below captured screen shots as your guide.

**1-** Login to Club Website, using the Login link at the top right corner

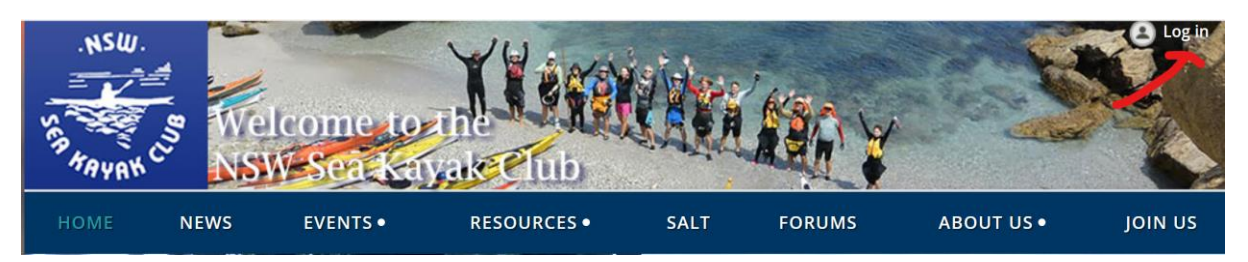

**2-** Once you logged in, you should see your name now. Click on your Name to go to your Profile Page

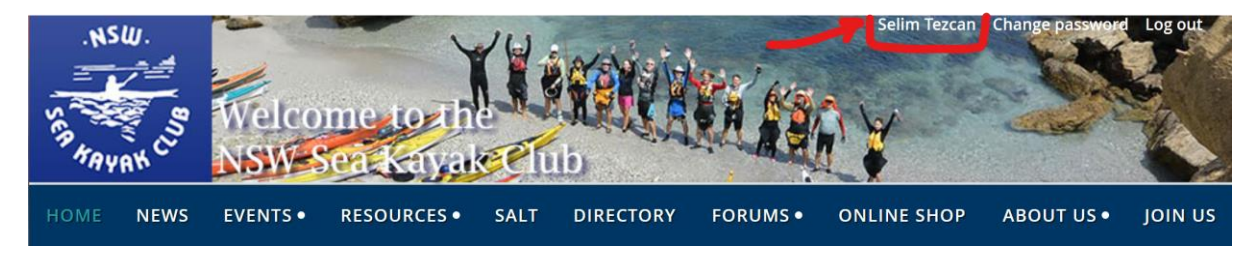

**3-** You should now be in your profile screen as shown below. From there you can click on the "Renew to" button.

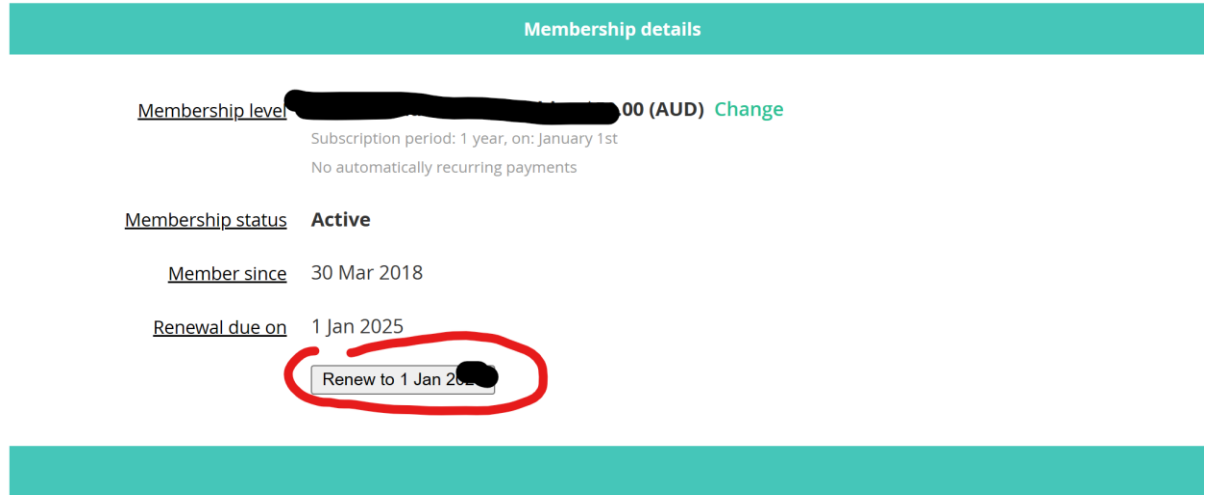

Follow the Update buttons and ensure your information is correct before renewing.

If you have any issues, you can contact Internet coordinator : **internet (at) nswseakayaker.asn.au**